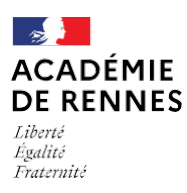

## PROCEDURE DE SAISIE DE DEMANDE DE CONGE FORMATION

L'accès à l'application CONFORM s'effectue via TOUTATICE - Portail ARENA - Gestion des personnels

La connexion s'établit avec l'identifiant et le mot de passe utilisés pour l'accès à votre messagerie professionnelle académique (ac-rennes.fr).

## MApplications locales de gestion des personnels

CONFORM: Demande de congé de formation

A l'ouverture de l'application, 2 options sont disponibles :

- saisie d'une demande de congé formation
- Consultation de l'historique de vos demandes de congés formation

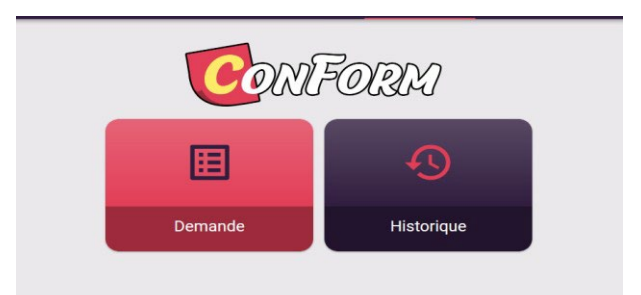

Très signalé : Avant de saisir votre demande de congé formation, vous devez consulter, vérifier et certifier votre historique.

Les enseignants qui le souhaitent peuvent renseigner et compléter cette rubrique avant de saisir leur demande de congé formation en cliquant sur :

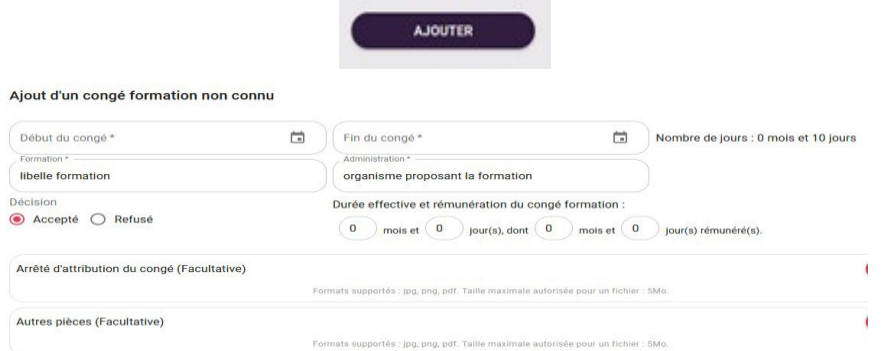

Dans tous les cas, vous devez certifier l'exactitude des données contenues dans l'historique pour accéder à la saisie de la demande.

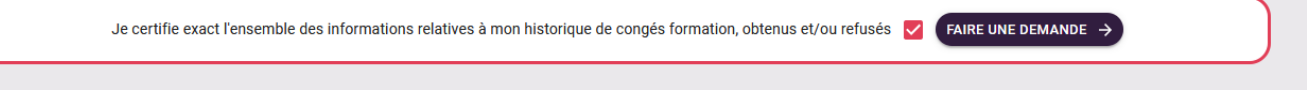

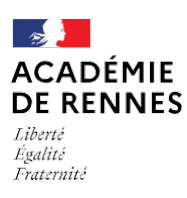

## Saisie de la demande de congé formation  $\blacktriangleright$

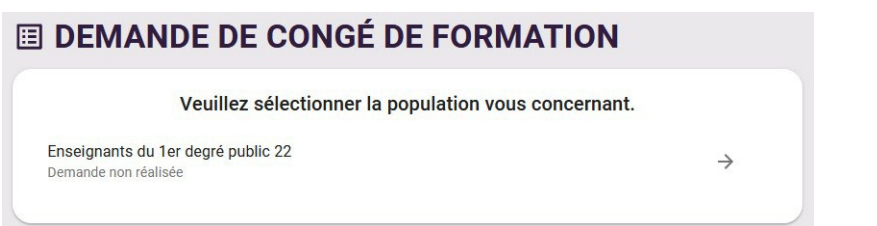

Votre demande est composée de 4 rubriques à compléter et valider :

- 1- La formation souhaitée
- 2- Les modalités de la formation
- 3- Le projet personnel
- 4- le récapitulatif :

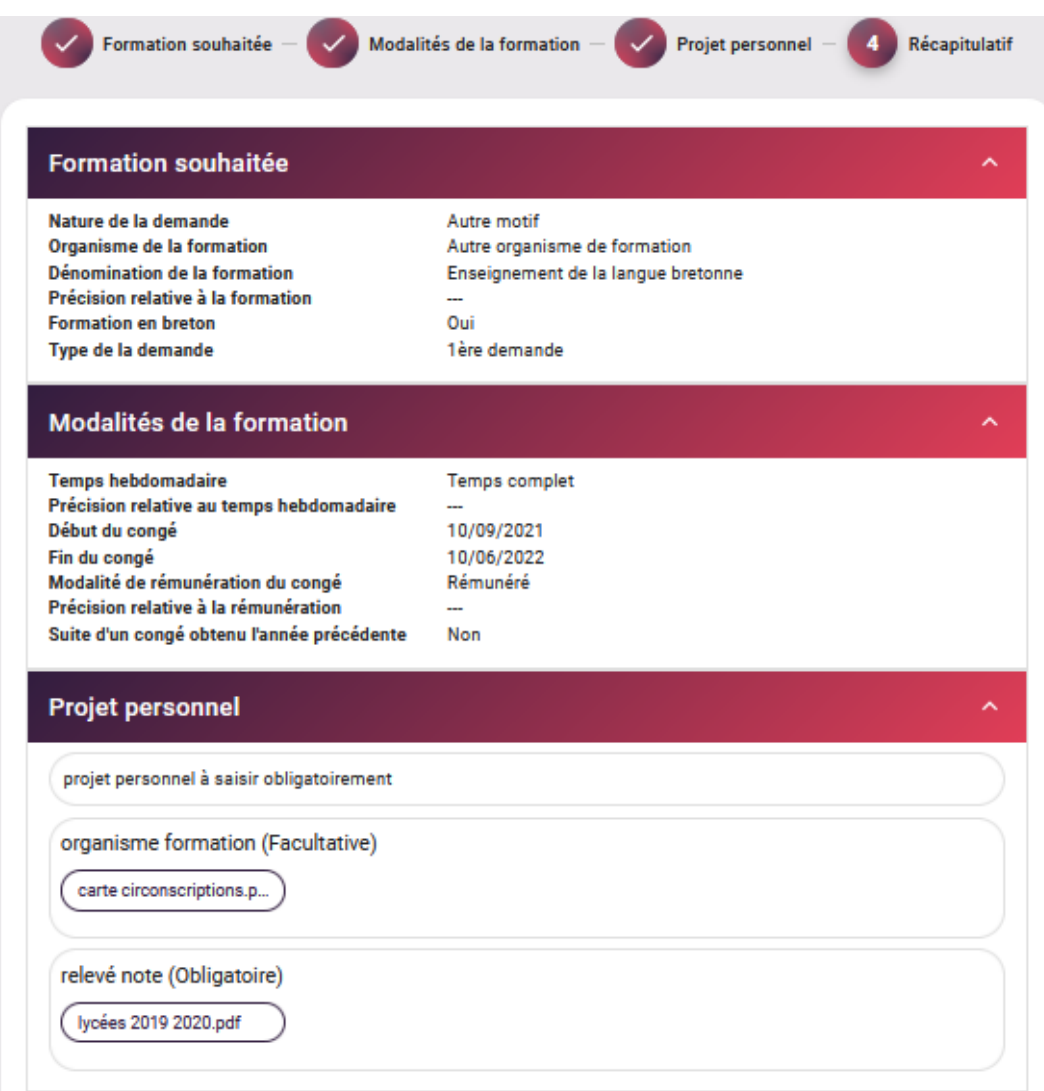

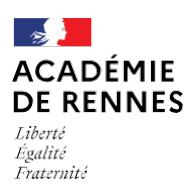

Pour terminer votre demande, vous devez rechercher et sélectionner l'adresse mail professionnelle de votre chef d'établissement.

Une fois ces étapes accomplies, un message de confirmation s'affiche à l'écran comme suit :

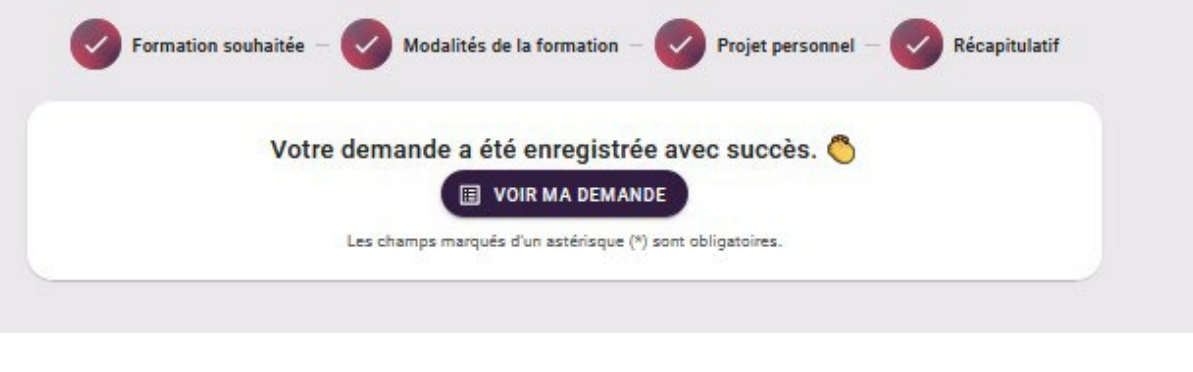

## **Conseil et assistance technique**

Pour toute question relative à votre demande de congé formation, le service de la Division des Personnels Enseignants reste à votre disposition par mail ou par téléphone directement au gestionnaire compétent de votre discipline ou de votre zone géographique.

Pour tout problème technique, vous pourrez joindre la plate-forme d'assistance informatique – AMIGO : [http://assistance.ac-rennes.fr](http://assistance.ac-rennes.fr/)